## **PROCESS FLOW FOR APER APPRAISAL FORM**

- Visit the school's website at https://[www.fpno.edu.ng](http://www.fpno.edu.ng/)
- On the Header Menu, click on the **Staff** Menu and Navigate to **APER Form.** This will take you to the APER portal.
- Login with your **Access code** if you already have. If you don't, click on the "I do not have access code" link, and your access code will be forwarded to your official email address.
- Login to your official email inbox
- Copy your access code from your inbox and use it to log into the aper portal.
- Click on proceed.
- Follow the prompt for you to upload all necessary documents by clicking on the **Yes** button.
- Upload all relevant documents that will be used for your appraisal.
	- **EXTED 15** (Birth certificate from a government hospital, or age declaration from a court) as contained in your Staff file.
	- **Academic Qualifications Certificate,**
	- Signature, etc.
- Select the form you are to fill, (choose between academic, non-academic as in your case) and fill in the correct details.
- PART I and PART 2 to are to be filled by the staff being appraised
- At the bottom of the form, you can save your progress by clicking on the save button.
- Click on submit **only when you are satisfied** with the data entry you have filled earlier.
- When you click on Submit, the document gets submitted to the Head of Department or Unit.
- **PART 3** is filled by the **Head of Department.**
- Note that once the HOD saves the appraisal data, the Staff appraised will get an email notification and phone SMS notification.
- Fill in Satisfactory Note on the Scores received from the appraisal, and click on Submit.
- **PART 4** is filled by the **DEAN**
- **PART 5** is filled by the **Rector.**

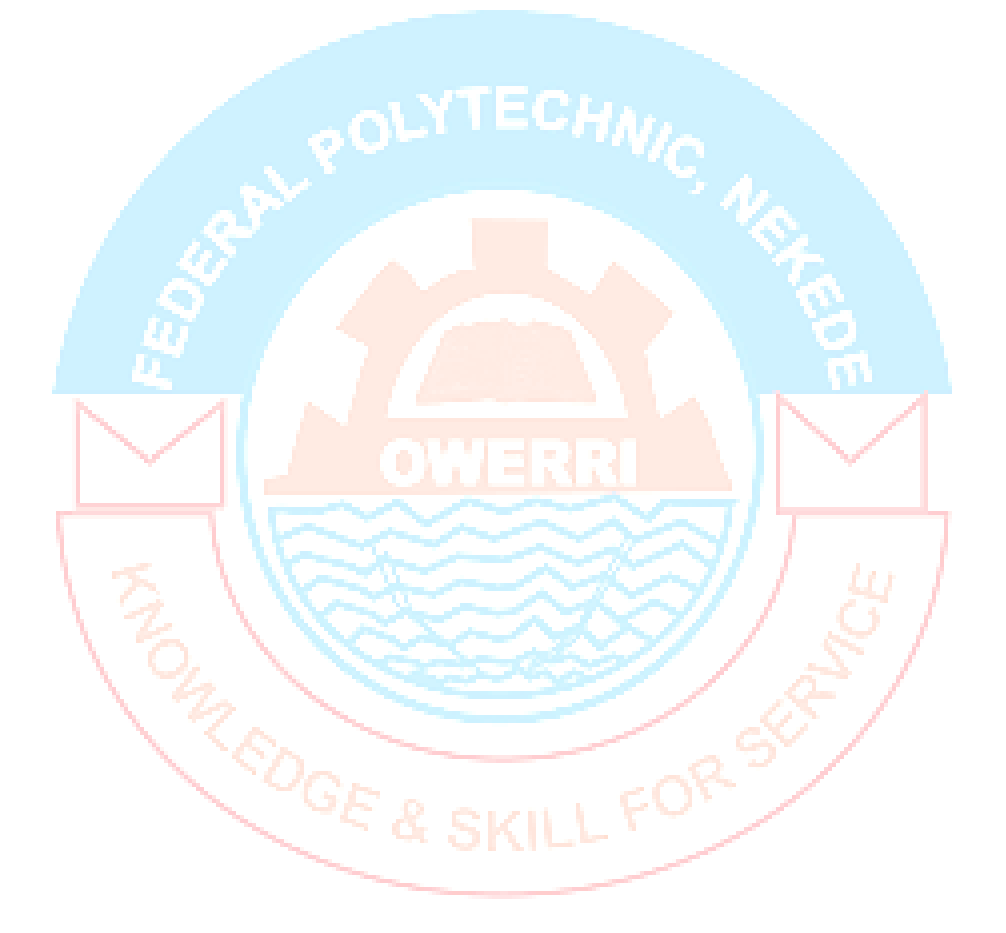